# Konfigurieren von Sensoren und anderen Aktionen zum Registrieren von Clients  $\overline{\phantom{a}}$

# Inhalt

**Einführung Voraussetzungen** Anforderungen Verwendete Komponenten Hintergrundinformationen **Konfigurieren** Epel-Repository installieren Erlang installieren Installation von Redis, RabbitMQ und Konfiguration von RabbitMQ Sensu Repository registrieren Installation und Konfiguration von Sensor Aktivierung von Sensu-Services Installieren und Konfigurieren von Uchiwa Überprüfen, ob der Server ausgeführt wird Checks konfigurieren Restart Sensu Skripts für Aktionen aktualisieren Erstellen von Sensordaktionen Zugehörige Informationen

# Einführung

In diesem Dokument wird beschrieben, wie Sie einen Sensoren und andere Aktionen auf CloudCenter konfigurieren, um virtuelle Systeme (VMs) von Mitarbeitern zum Server hinzuzufügen oder zu entfernen.

# Voraussetzungen

## Anforderungen

Cisco empfiehlt, über Kenntnisse in folgenden Bereichen zu verfügen:

- CloudCenter-Aktionen
- Sensu

### Verwendete Komponenten

Dieses Dokument ist nicht auf bestimmte Software- und Hardwareversionen beschränkt.

Die Informationen in diesem Dokument wurden von den Geräten in einer bestimmten Laborumgebung erstellt. Alle in diesem Dokument verwendeten Geräte haben mit einer leeren (Standard-)Konfiguration begonnen. Wenn Ihr Netzwerk in Betrieb ist, stellen Sie sicher, dass Sie die potenziellen Auswirkungen eines Befehls verstehen.

## Hintergrundinformationen

Sensu ist ein Programm, das entwickelt wurde, um verschiedene Aspekte einer Maschine zu überwachen. Sie kann in CloudCenter integriert werden, um eine bessere Überwachung aller bereitgestellten VMs zu ermöglichen. Diese exemplarische Vorgehensweise wurde als Beispiel dafür entwickelt, wie Sie Sensu in CloudCenter mithilfe von Aktionen integrieren können.

# Konfigurieren

Diese Funktion wurde für die Ausführung auf einer CentOS 7 VM entwickelt, die direkten Zugriff auf das Internet hat. Wenn Sie eine Verbindung zu einem Proxy herstellen müssen, führen Sie diese Konfiguration aus, bevor Sie fortfahren.

Öffnen Sie diese Ports für ein- und ausgehende Anrufe: 3000, 3030, 4567, 5671, 5672, 6379. Stellen Sie sicher, dass der Sensu-Server über eine statische IP-Adresse verfügt.

Hinweis: Alle Codeblöcke sind so konzipiert, dass sie kopiert und in das Terminal eingefügt werden.

### Epel-Repository installieren

```
sudo yum -y install epel-release
```
#### Erlang installieren

sudo yum -y install erlang

### Installation von Redis, RabbitMQ und Konfiguration von RabbitMQ

```
sudo rpm --import http://www.rabbitmq.com/rabbitmq-signing-key-public.asc
sudo rpm -Uvh http://www.rabbitmq.com/releases/rabbitmq-server/v3.4.1/rabbitmq-server-3.4.1-
1.noarch.rpm
sudo rabbitmq-plugins enable rabbitmq_management
sudo yum -y install redis
sudo chkconfig redis on
sudo service redis start
sudo chkconfig rabbitmq-server on
sudo /etc/init.d/rabbitmq-server start
sudo rabbitmqctl add_vhost /sensu
sudo rabbitmqctl add_user sensu secret
sudo rabbitmqctl set_permissions -p /sensu sensu ".*" ".*" ".*"
```
### Sensu Repository registrieren

echo '[sensu] name=sensu-main baseurl=http://repositories.sensuapp.org/yum/el/7/x86\_64/  $q$ gp $q$ check=0 enabled=1' | sudo tee /etc/yum.repos.d/sensu.repo

### Installation und Konfiguration von Sensor

sudo yum -y install sensu sudo rm -f /etc/sensu/config.json.example echo '{ "api": { "host": "localhost", "bind": "0.0.0.0", "port": 4567 } }' |sudo tee /etc/sensu/conf.d/api.json echo '{ "client": { "name": "sensu-server", "address": "127.0.0.1", "environment": "sensu", "subscriptions": [ "linux"], "keepalive": { "handler": "mailer", "thresholds": { "warning": 250, "critical": 300 } }, "socket": { "bind": "127.0.0.1", "port": 3030 } } }' |sudo tee /etc/sensu/conf.d/client.json echo '{ "rabbitmq": { "host": "127.0.0.1", "port": 5672, "vhost": "/sensu", "user": "sensu", "password": "secret" } }' |sudo tee /etc/sensu/conf.d/rabbitmq.json echo '{ "redis": { "host": "127.0.0.1", "port": 6379 } }' |sudo tee /etc/sensu/conf.d/redis.json echo '{ "transport": { "name": "rabbitmq", "reconnect\_on\_error": true } }' |sudo tee /etc/sensu/conf.d/transport.json

### Aktivierung von Sensu-Services

sudo chkconfig sensu-server on sudo chkconfig sensu-client on sudo chkconfig sensu-api on sudo service sensu-server start sudo service sensu-client start sudo service sensu-api start

#### Installieren und Konfigurieren von Uchiwa

```
sudo yum -y install uchiwa
echo '{
     "sensu": [
          {
              "name": "sensu",
              "host": "localhost",
              "port": 4567,
              "timeout": 10
          }
     ],
     "uchiwa": {
         "host": "0.0.0.0",
          "port": 3000,
          "refresh": 10
     }
}' |sudo tee /etc/sensu/uchiwa.json
```
sudo chown uchiwa:uchiwa /etc/sensu/uchiwa.json sudo chmod 664 /etc/sensu/uchiwa.json sudo chkconfig uchiwa on sudo service uchiwa start

### Überprüfen, ob der Server ausgeführt wird

Navigieren Sie zu IPAddress: 3000/#/events

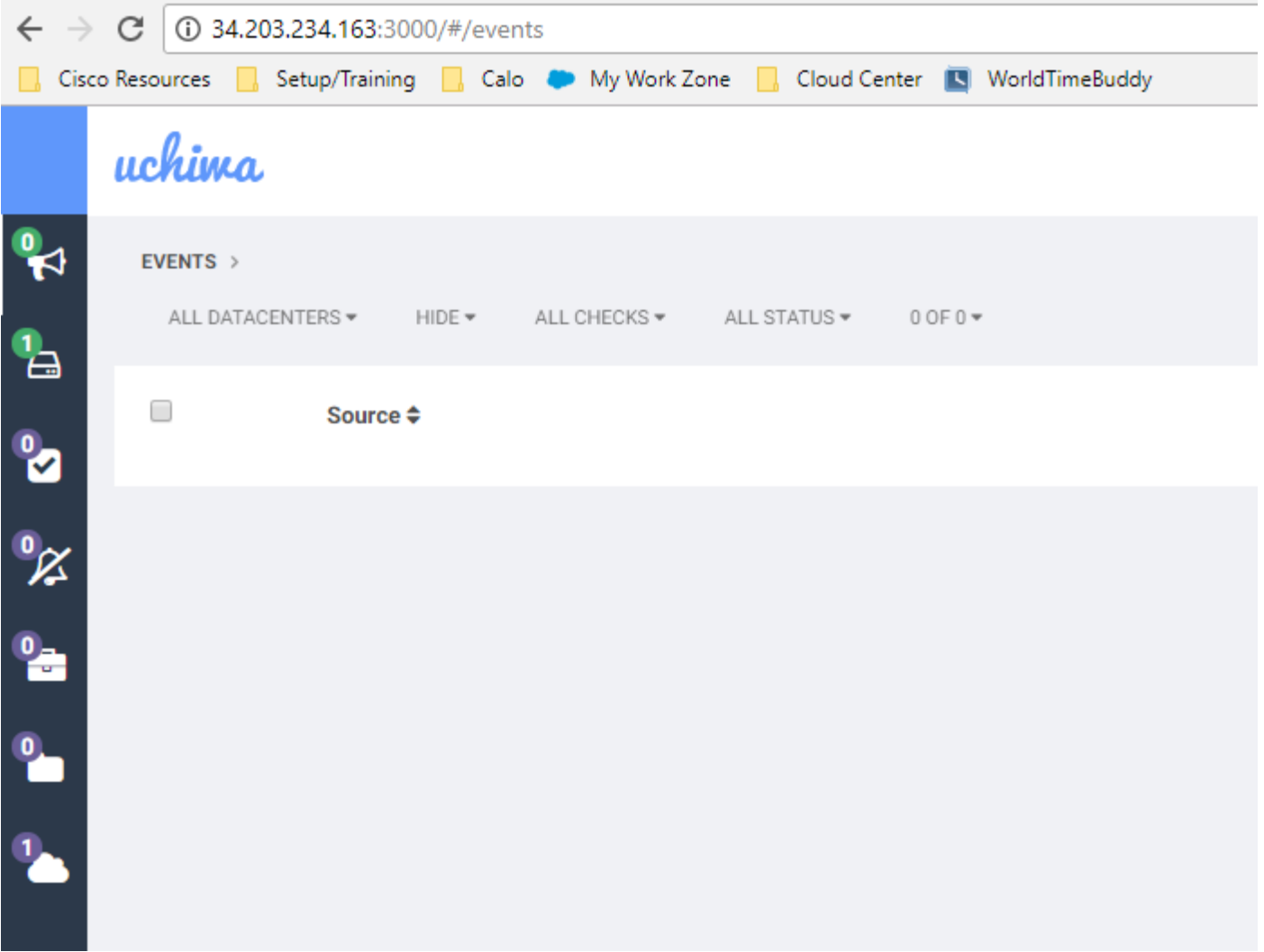

An diesem Punkt sollte ein Client namens Sensu-Server vorhanden sein.

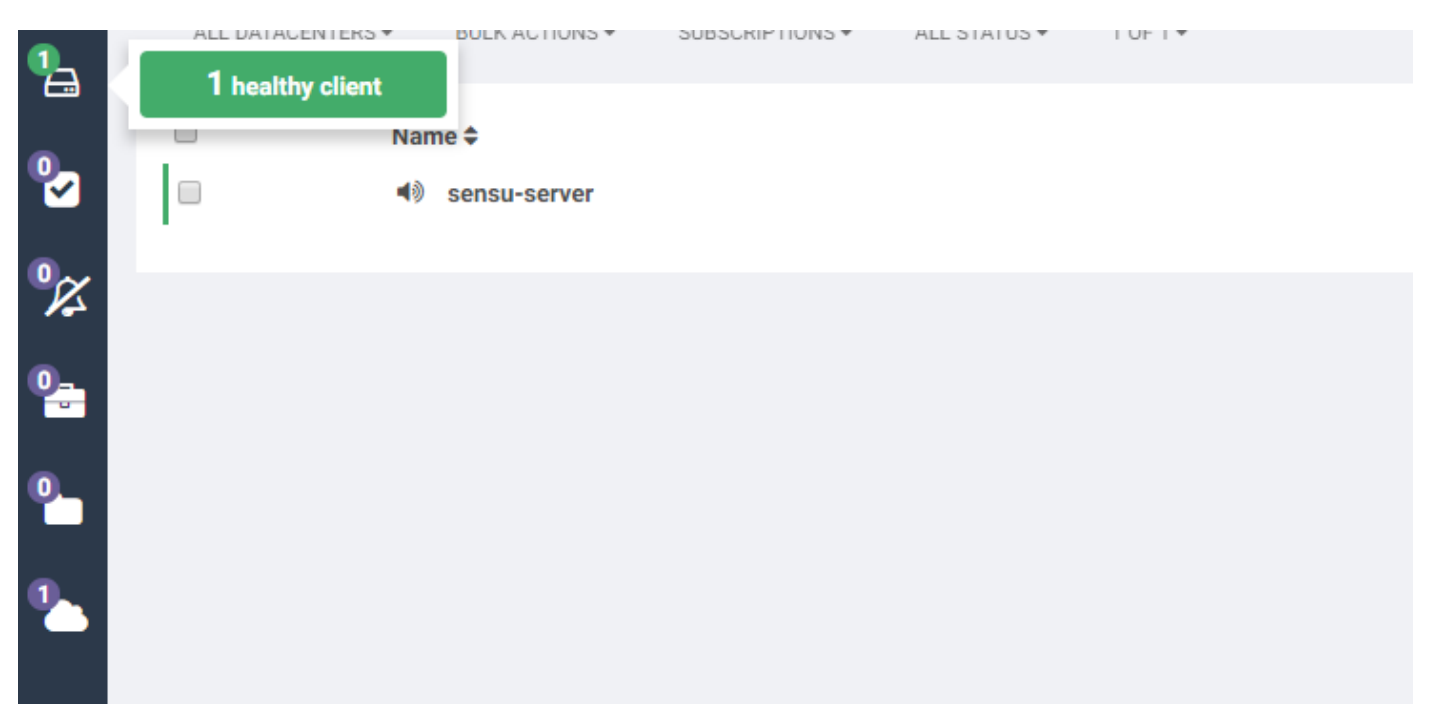

## Checks konfigurieren

```
 "checks": {
         "check-cpu-linux": {
             "handlers": ["mailer"],
             "command": "/opt/sensu/embedded/bin/check-cpu.rb -w 80 -c 90 ",
             "interval": 60,
             "occurrences": 5,
             "subscribers": [ "linux" ]
         }
     }
}' |sudo tee /etc/sensu/conf.d/check_cpu_linux.json
echo '{ "checks": { "check-disk-usage-linux": { "handlers": ["mailer"], "type": "metric",
"command": "/opt/sensu/embedded/bin/check-disk-usage.rb", "interval": 60, "occurrences": 5,
```

```
"subscribers": [ "linux" ] } } }' |sudo tee /etc/sensu/conf.d/check_disk_usage_linux.json
echo '{ "checks": { "check_memory_linux": { "handlers": ["mailer"], "command":
"/opt/sensu/embedded/bin/check-memory-percent.rb -w 80 -c 90 ", "interval": 60, "occurrences":
5, "refresh": 1800, "subscribers": [ "linux" ] } } }' |sudo tee
/etc/sensu/conf.d/check_memory_linux.json
sudo sensu-install -p cpu-checks sudo sensu-install -p disk-checks sudo sensu-install -p memory-
checks
```
## Restart Sensu

sudo service sensu-client restart && sudo service sensu-server restart && sudo service sensu-api restart

Nach einer Minute sollten drei Schecks aufgelistet sein.

Wenn Sie auf den Sensu-Server-Client klicken, werden detaillierte Informationen aus den drei Prüfungen für dieses Gerät angezeigt.

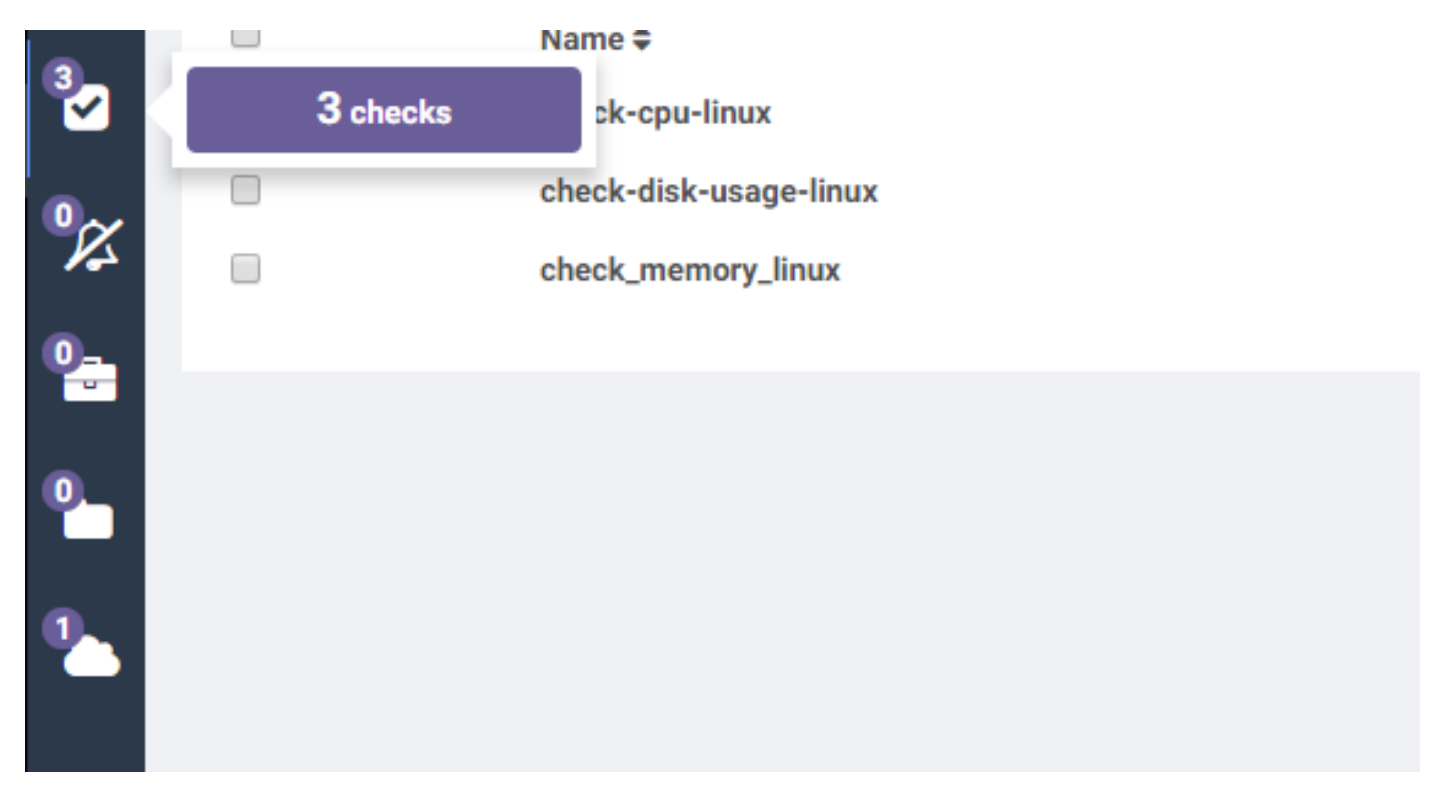

### Skripts für Aktionen aktualisieren

- 1. Laden Sie Sensu.zip herunter.
- 2. Entpacken Sie die Datei.
- 3. Bearbeiten Sie sensuinstall.sh.

```
4. Ändern Sie den Leitungshost in"SensuServerIP", um die IP-Adresse des Sensu-Servers zu
erhalten.
                                manuitei . manuei ,
                               "thresholds": {
2223
                                        "warning": 250,
                                        "critical": 300
24
25
26
                       },
                       "socket": {
27
                               "bind": "127.0.0.1",
28
29
                               "port": 3030
30
3132
     I sudo tee /etc/sensu/conf.d/client.json
33
34
35<sup>2</sup>echo '{
       "transport": {
36
         "name": "rabbitmq",
37
         "reconnect on error": true
38
39
     | | sudo tee /etc/sensu/conf.d/transport.json
40
41
42
     echo '{
43
       "rabbitmq": {
         "host": "SensuServerIP",
44
45
         "port": 5672,
         "vhost": "/sensu",
46
         "user": "sensu",
47
         "password": "secret"
48
49
     }' | sudo tee /etc/sensu/conf.d/rabbitmq.json
50
5152
     sensu-install -p cpu-checks
     sensu-install -p disk-checks
53<sup>°</sup>sensu-install -p memory-checks
54
     sensu-install -p nginx
55 -sensu-install -p process-checks
56
57
     sensu-install -p load-checks
     sensu-install -p vmstats
58
59
60
     sudo chkconfig sensu-client on
61
     sudo service sensu-client start
62
63
```
#### 5. Bearbeiten Sie sensuuninstall.sh.

#### 6. Ändern Sie die Zeile curl -s -i -X DELETE

http://SensuServerIP:4567/clients/\$cliqrNodeHostname, um die IP-Adresse des Sensu-Servers anzugeben.

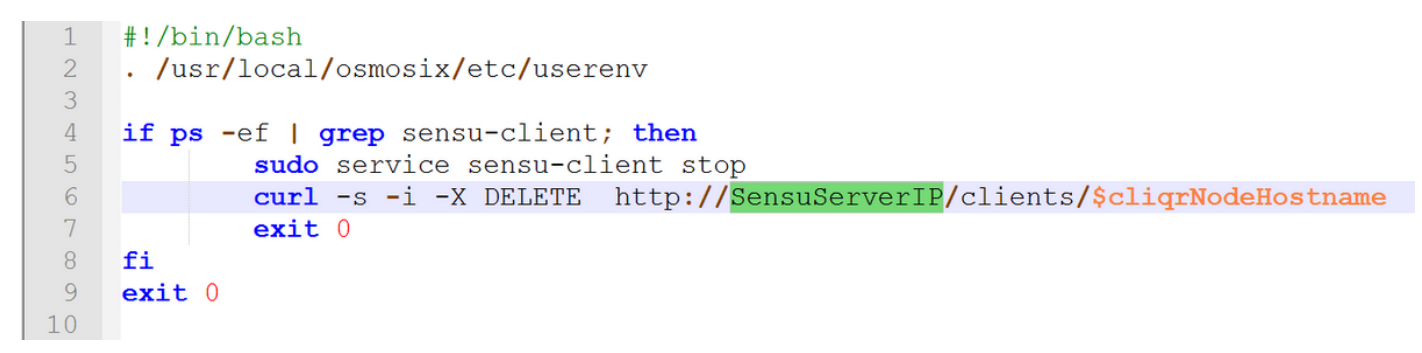

- 7. Zippen Sie die geänderten Dateien zurück in Sensu.zip.
- 8. Upload in ein Repository, das der CloudCenter Manager (CCM) konfiguriert hat.

### Erstellen von Sensordaktionen

Navigieren Sie zu Aktionsbibliothek, und wählen Sie Neue Aktion aus.

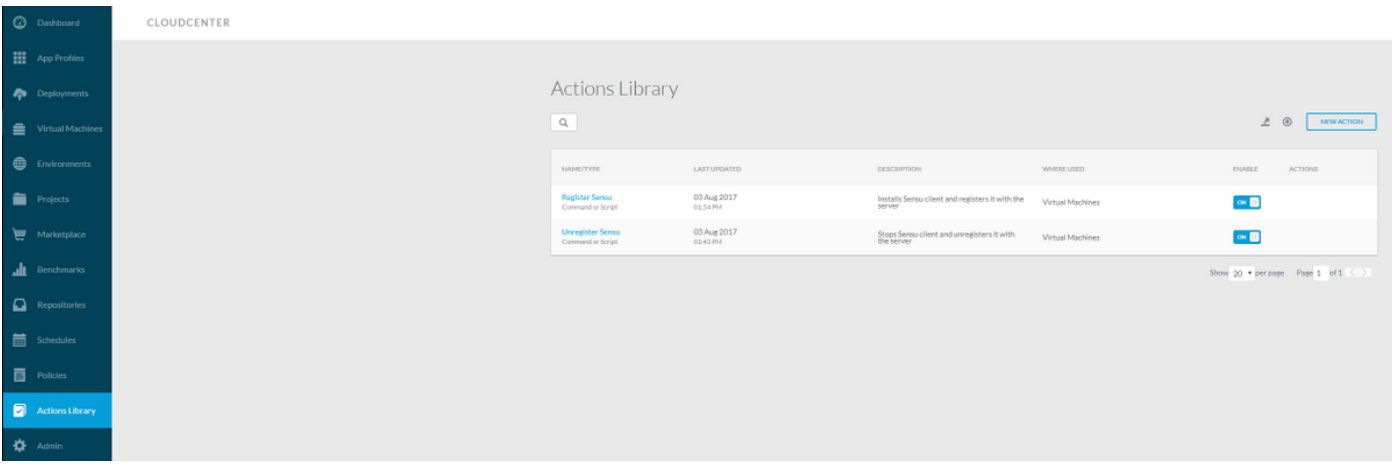

Typ: Befehl oder Skript Aktionsname: Sensu registrieren Beschreibung: Installiert den Sensu-Client und registriert ihn beim Server Aktion ausführen: Auf virtuellem System Objektzuordnung: Ressourcentyp: CloudCenter bereitgestellte VMs Anwendungsprofil: Alle Cloud-Region: Alle Cloud-Konto: Alle Alle Services Ressourcentyp: Importierte VMs (mit installiertem Agent) Cloud-Region: Alle Cloud-Konto: Alle Betriebssystemtypen: Alle Aktionsdefinition: Aus Paket ausführen: Ja Standort: Die von Ihnen hochgeladene Antwort und der Pfad zur Sensu.zip-Datei

## Skript aus Paket: sensuinstall.sh

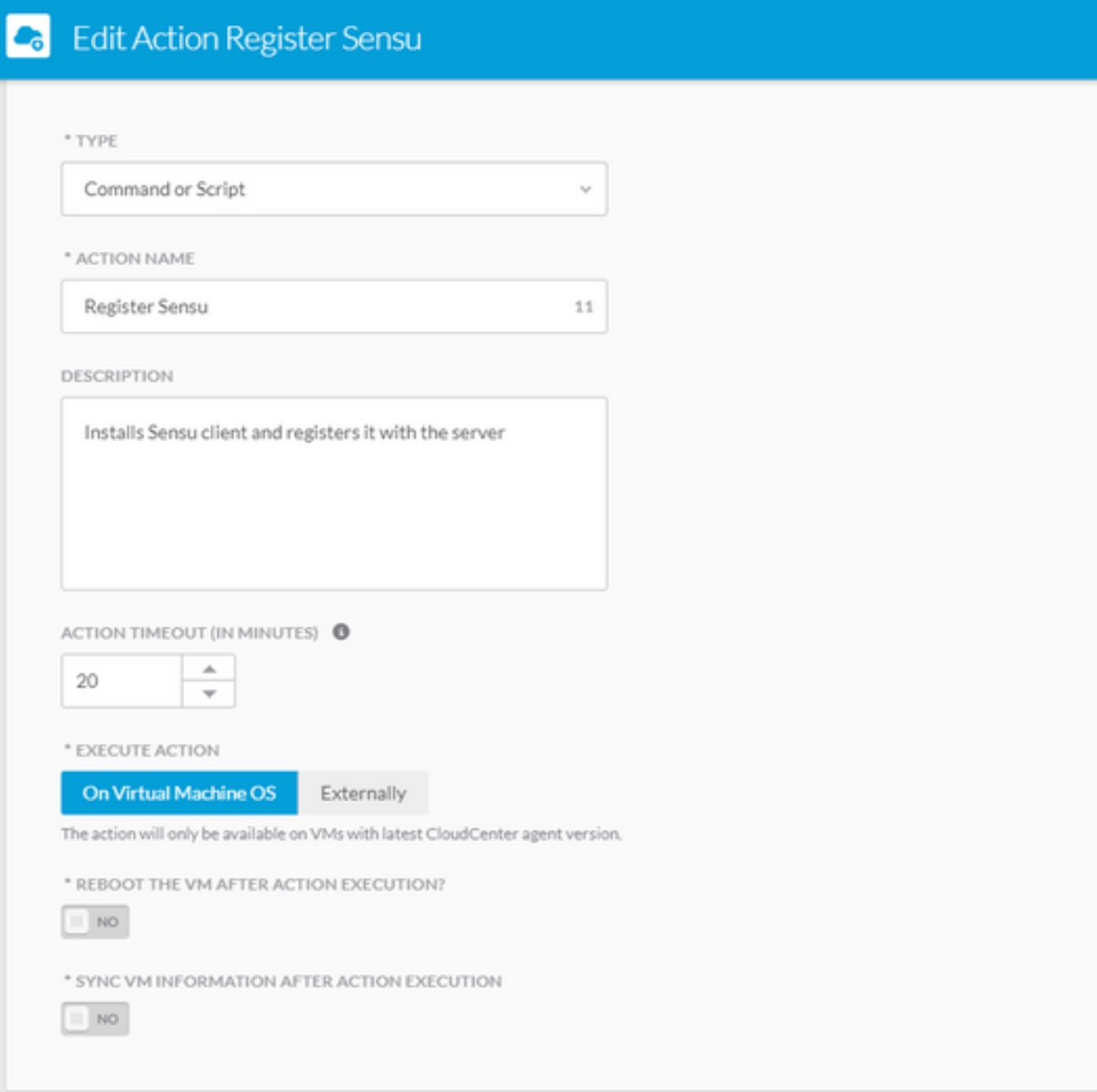

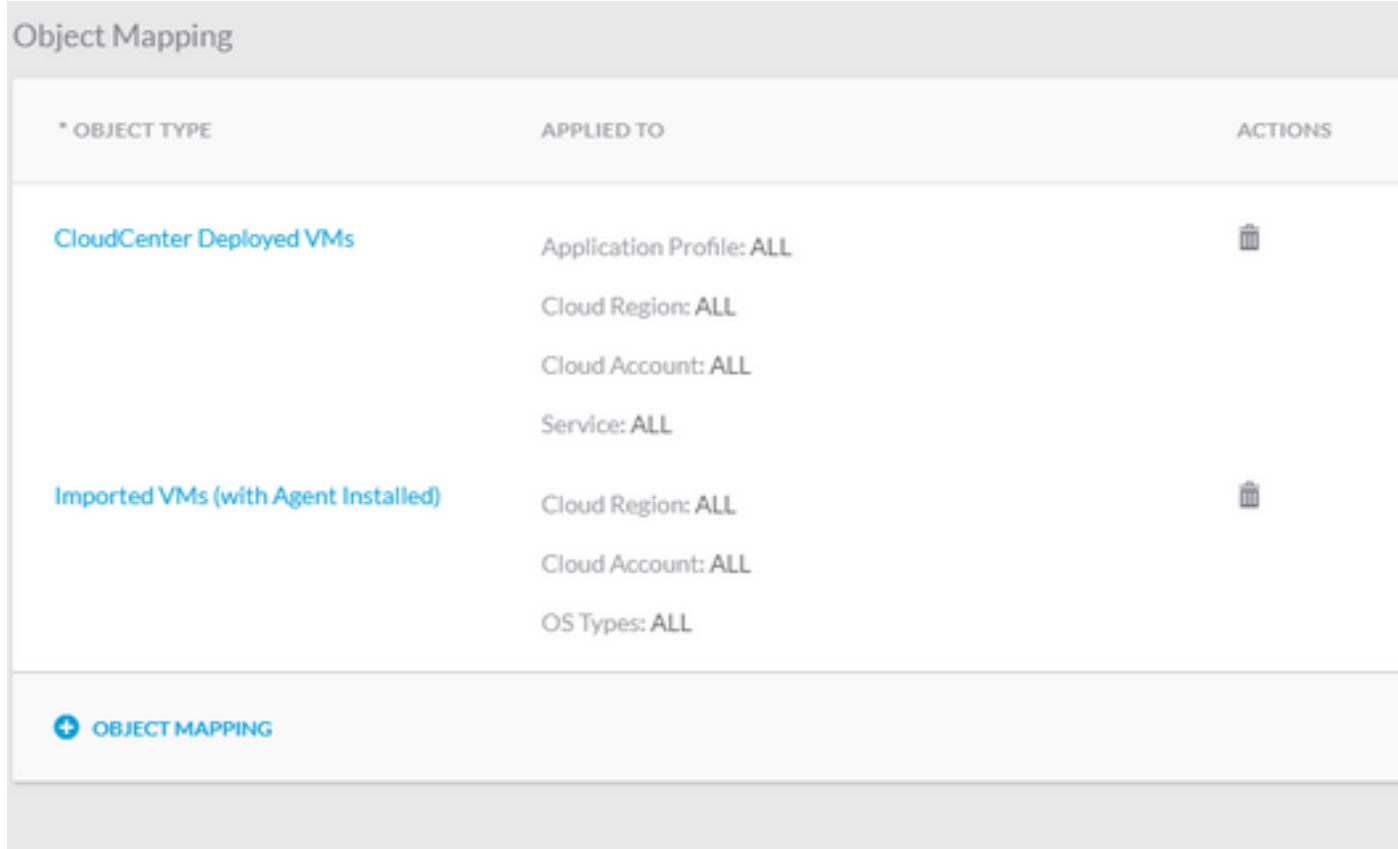

#### Action Definition

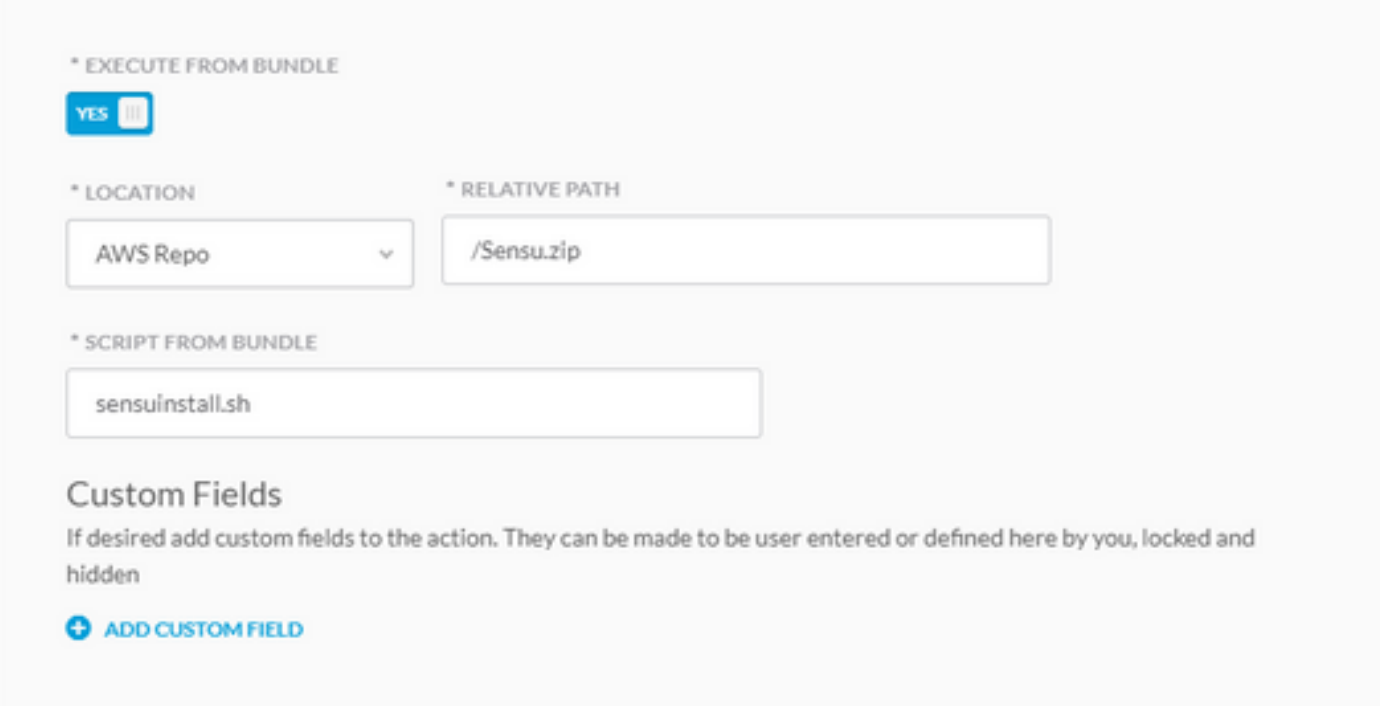

Speichern der Aktion und Erstellen einer weiteren neuen Aktion

Typ: Befehl oder Skript Aktionsname: Sensu aufheben Beschreibung: Stoppt den Sensu-Client und hebt dessen Registrierung beim Server auf Aktion ausführen: Auf virtuellem System Objektzuordnung:

Ressourcentyp: CloudCenter bereitgestellte VMs Anwendungsprofil: Alle Cloud-Region: Alle Cloud-Konto: Alle Alle Services Ressourcentyp: Importierte VMs (mit installiertem Agent) Cloud-Region: Alle Cloud-Konto: Alle Betriebssystemtypen: Alle Aktionsdefinition: Aus Paket ausführen: Ja Standort: Die von Ihnen hochgeladene Antwort und der Pfad zur Sensu.zip-Datei Skript aus Paket: sensuuninstall.sh Aktion speichern

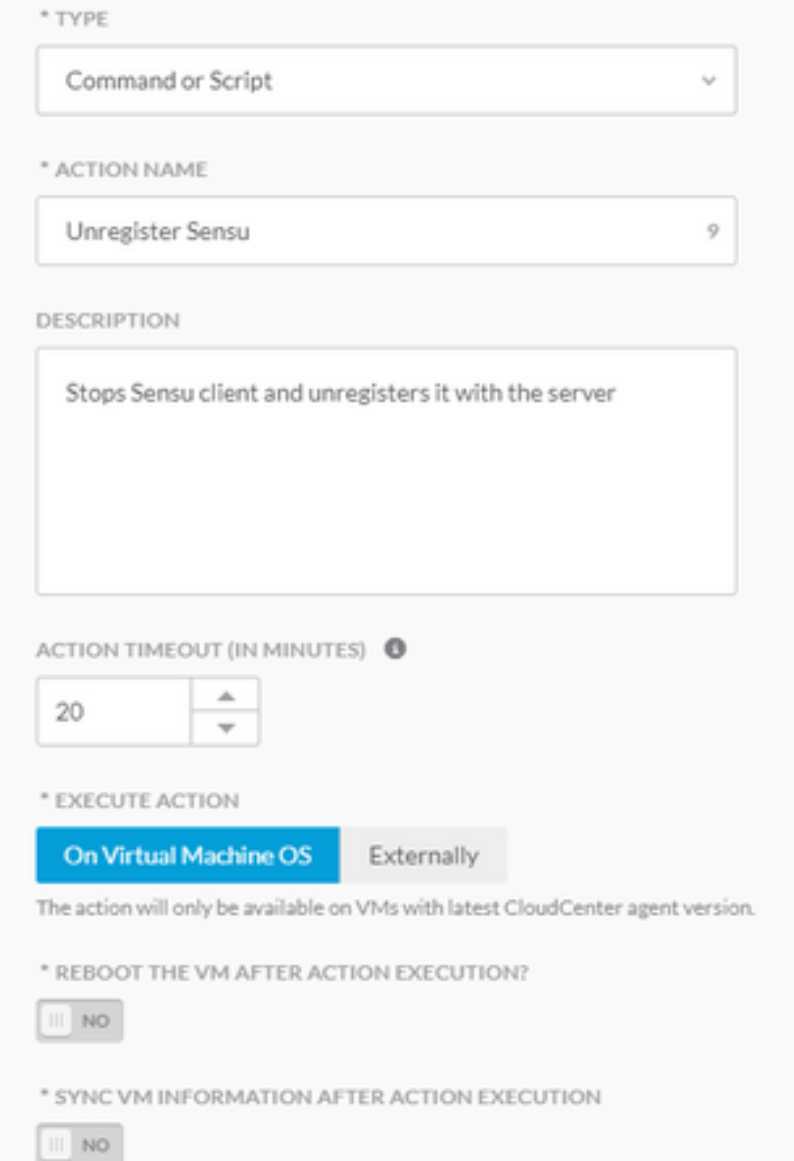

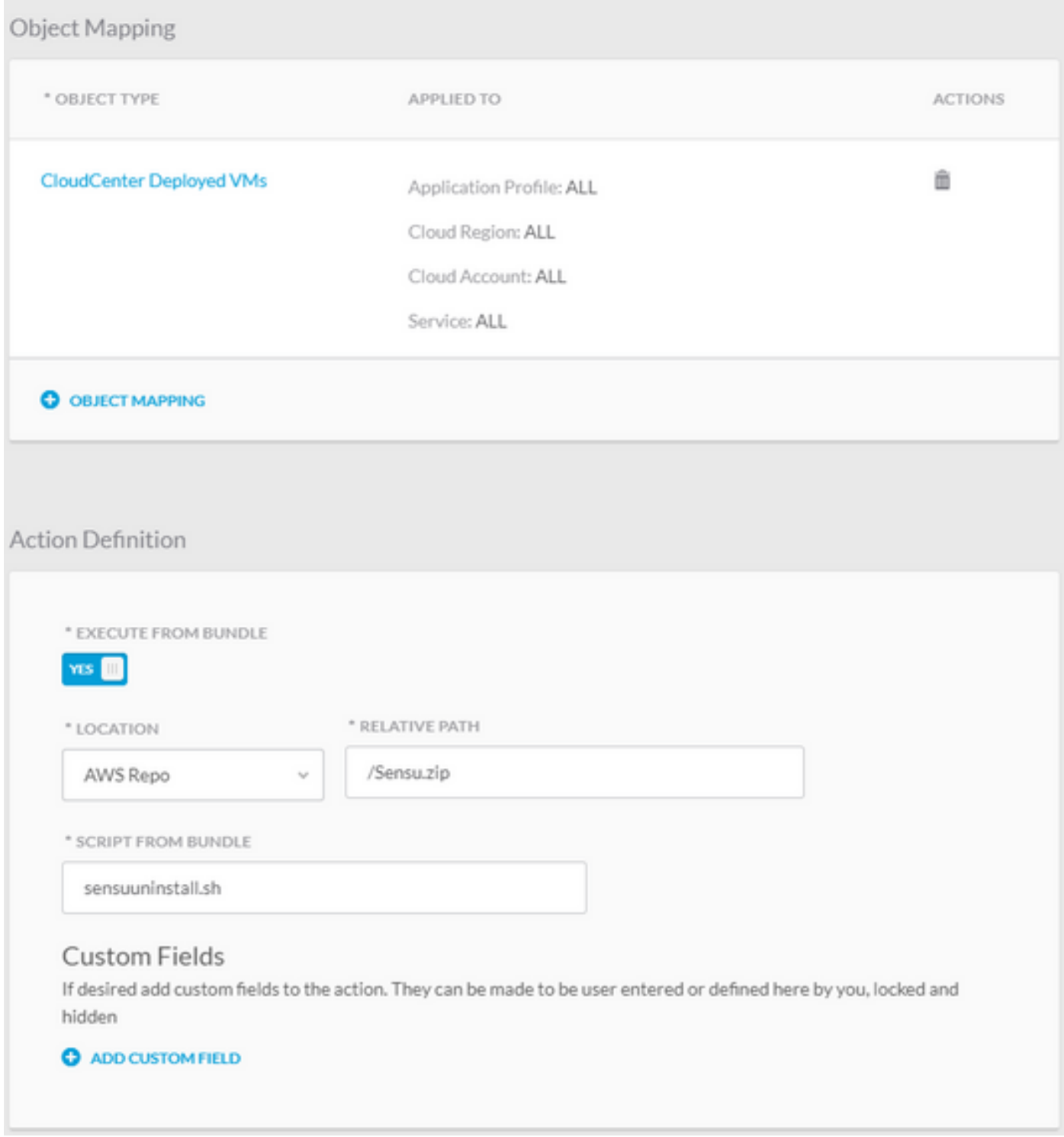

Sie können diese Aktionen jetzt auf jeder bereitgestellten VM verwenden, um sie auf Ihrem Sensu-Server zu registrieren und die Registrierung aufzuheben. Beachten Sie, dass bei der Deinstallation des Sensu-Clients der Dienst nicht deinstalliert wird, sondern er lediglich beendet und aus der Datenbank des Servers entfernt wird.

# Zugehörige Informationen

- [Sensu](https://sensuapp.org/)
- [Aktionsbibliothek](http://docs.cloudcenter.cisco.com/display/CCD48/Actions+Library)
- [Technischer Support und Dokumentation Cisco Systems](http://www.cisco.com/cisco/web/support/index.html?referring_site=bodynav)